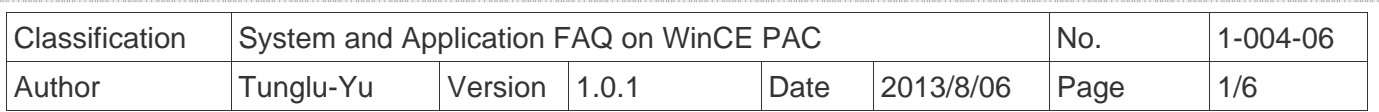

# **How to set up a PenMount serial touch panel**

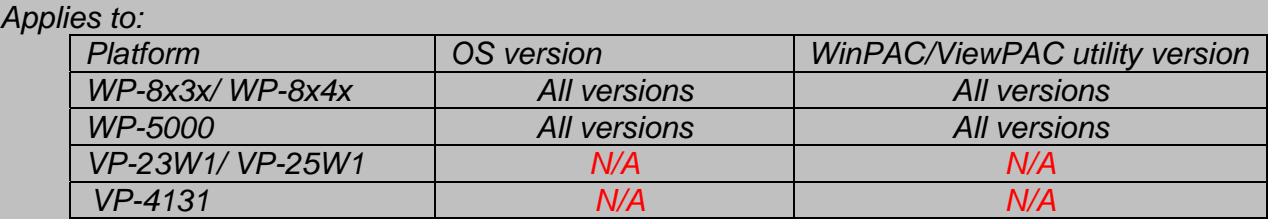

*N/A*: *Not applicable to this platform and OS.*

### **Tips & Warnings**

*Serial COM Ports 1 and 4 on WP-8000 are standard female/male RS-232 COM Ports. If COM3 is used to connect to the touch panel, you will need a "NULL MODEM".* 

#### *Standard Wiring*

 $\mathbb{A}$ 

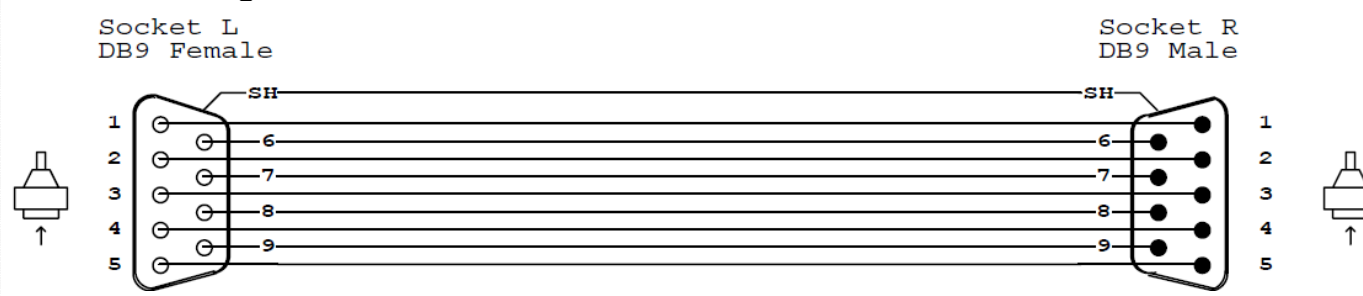

#### *Connecting to COM1*

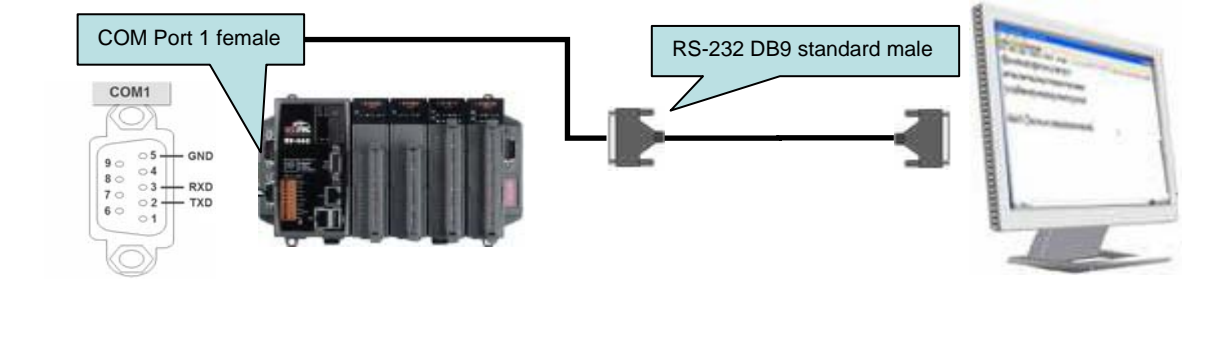

#### *Connecting to COM4*

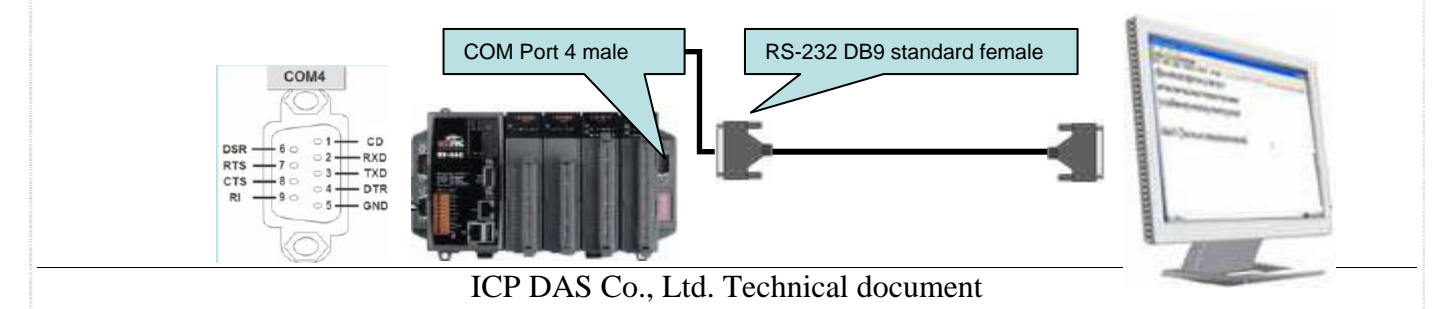

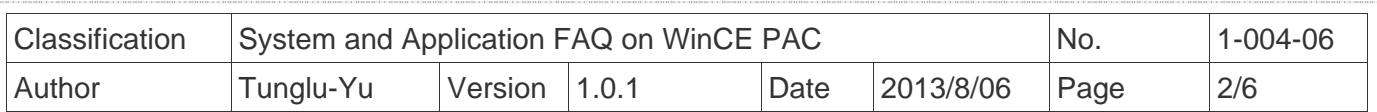

#### *Connecting to COM3*

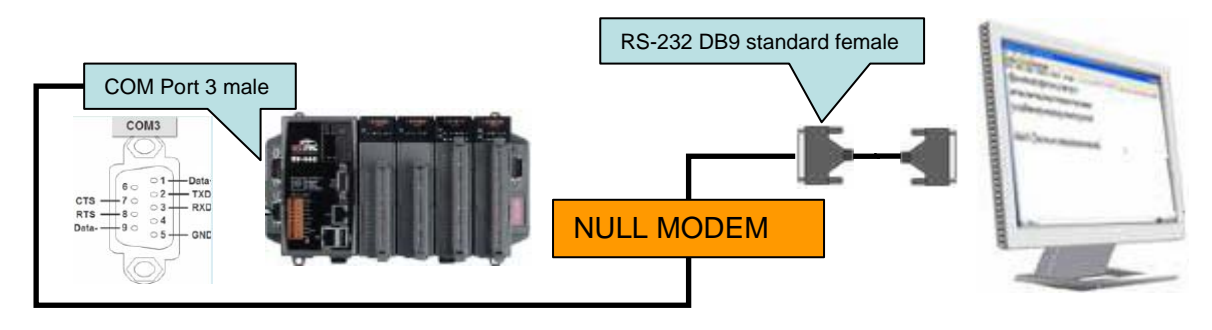

To use a PenMount serial touch panel, perform the following steps:

**Step 1:** Locate the driver.

#### The **PenMount\_Serial\_TOUCH\_V20100824.CAB** is located at

- 1. **WinPAC file path:** \Micro\_SD\External\_device\_driver\
- 2. CD: \napdos\wp-8x4x\_ce50\Micro\_SD\External\_device\_driver\
- 3. ftp://ftp.icpdas.com/pub/cd/winpac/napdos/wp-8x4x\_ce50/Micro\_SD/ external\_device\_driver/

**Step 2: Install the driver.** 

2.1. Double-click the **PenMount\_Serial\_TOUCH\_V20100824.CAB**, and then click "**OK**".

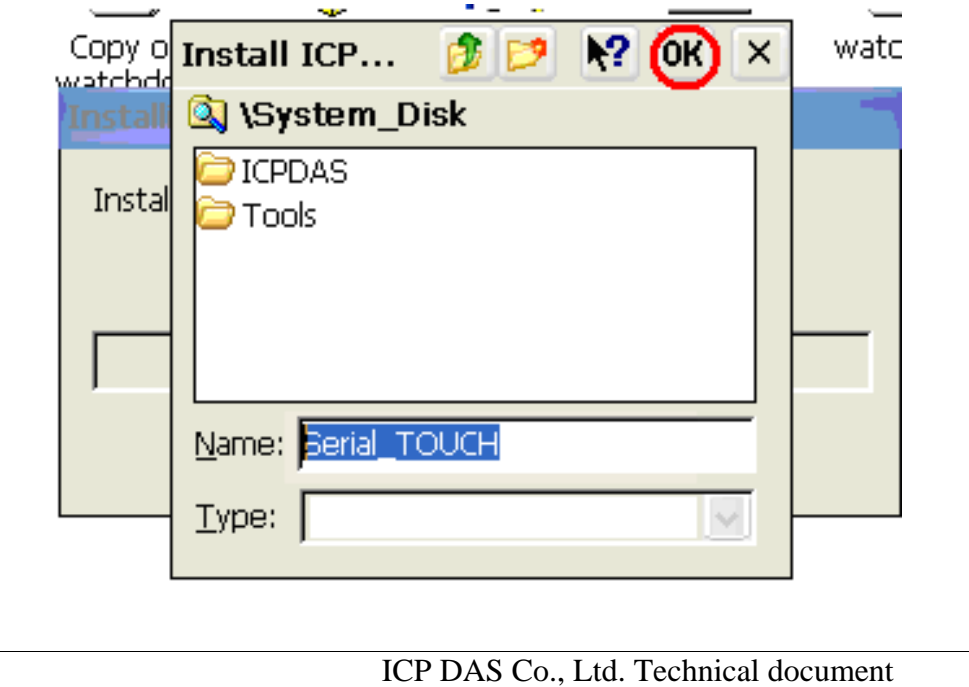

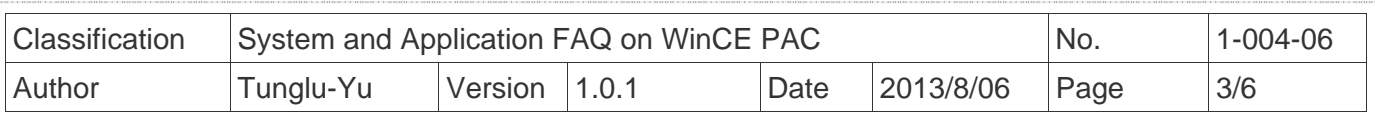

 **Step 3:** Save and Reboot your WinPAC.

- 3.1. Start the Win PAC utility on the desktop and click the "File"  $\rightarrow$  "Save and Reboot".
- 3.2. Click the "**Yes**" button on the warning box and wait for reboot.

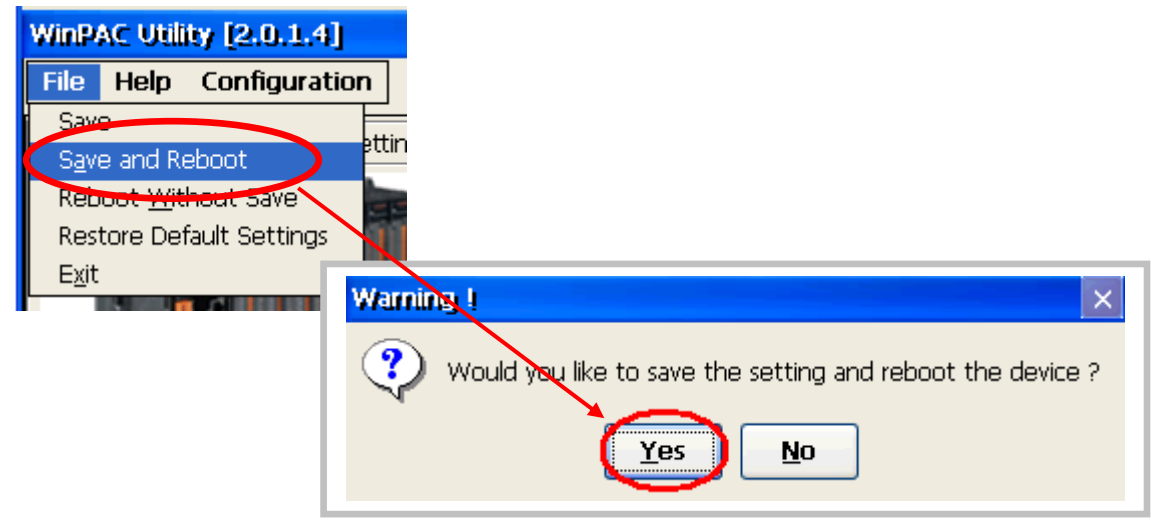

**Step 4: Calibrate the touch panel.** 

- 4.1 Select the COM Port connected to the touch panel after rebooting.
	- 1. Click Start  $\rightarrow$  Programs  $\rightarrow$  Serial\_TOUCH  $\rightarrow$  Penmount  $\rightarrow$  SetCOM.
	- 2. Select the COM port used and press "**Set**" button.

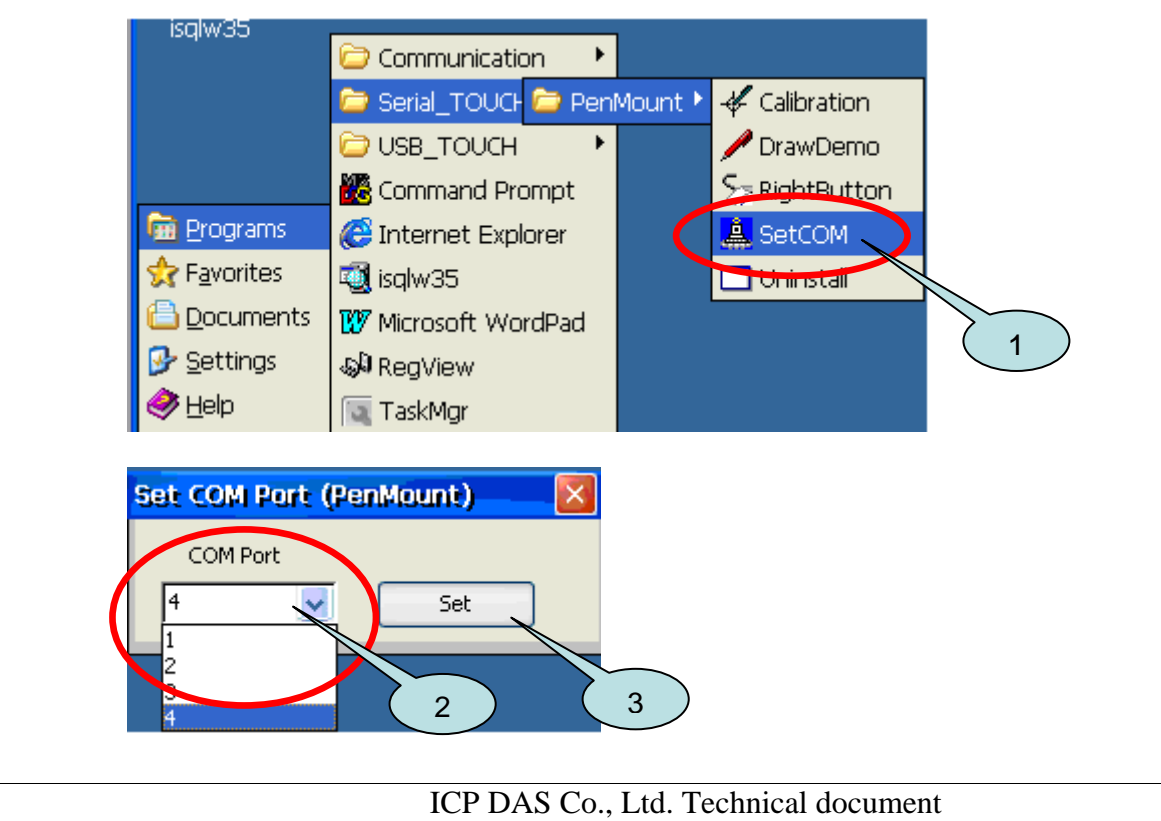

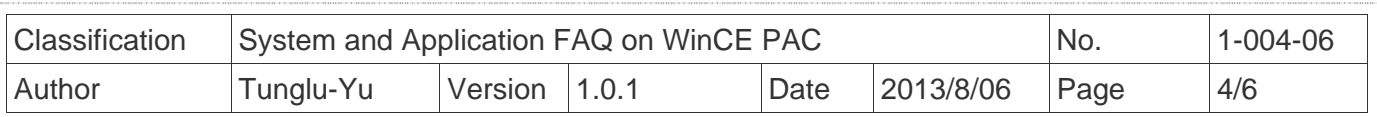

4.2. Click Start  $\rightarrow$  Programs  $\rightarrow$  Serial\_TOUCH  $\rightarrow$  Penmount  $\rightarrow$  Calibration.

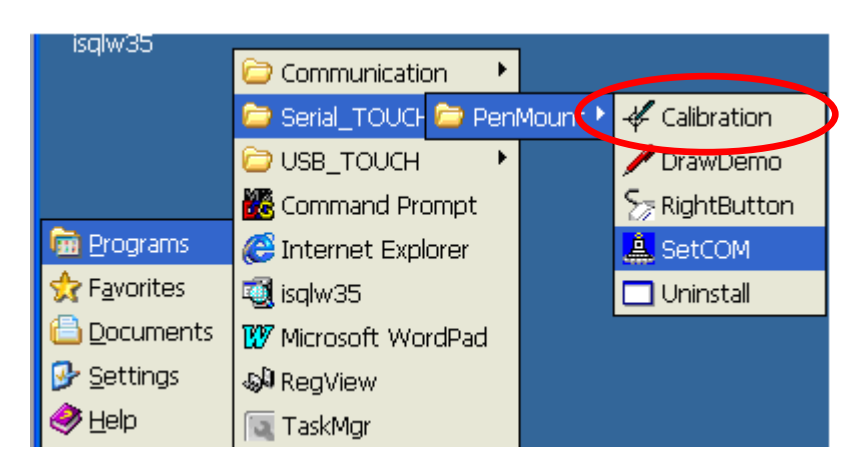

 4.3. Touch the arrowhead on the monitor one by one and then the "**+**" icon till the program finish.

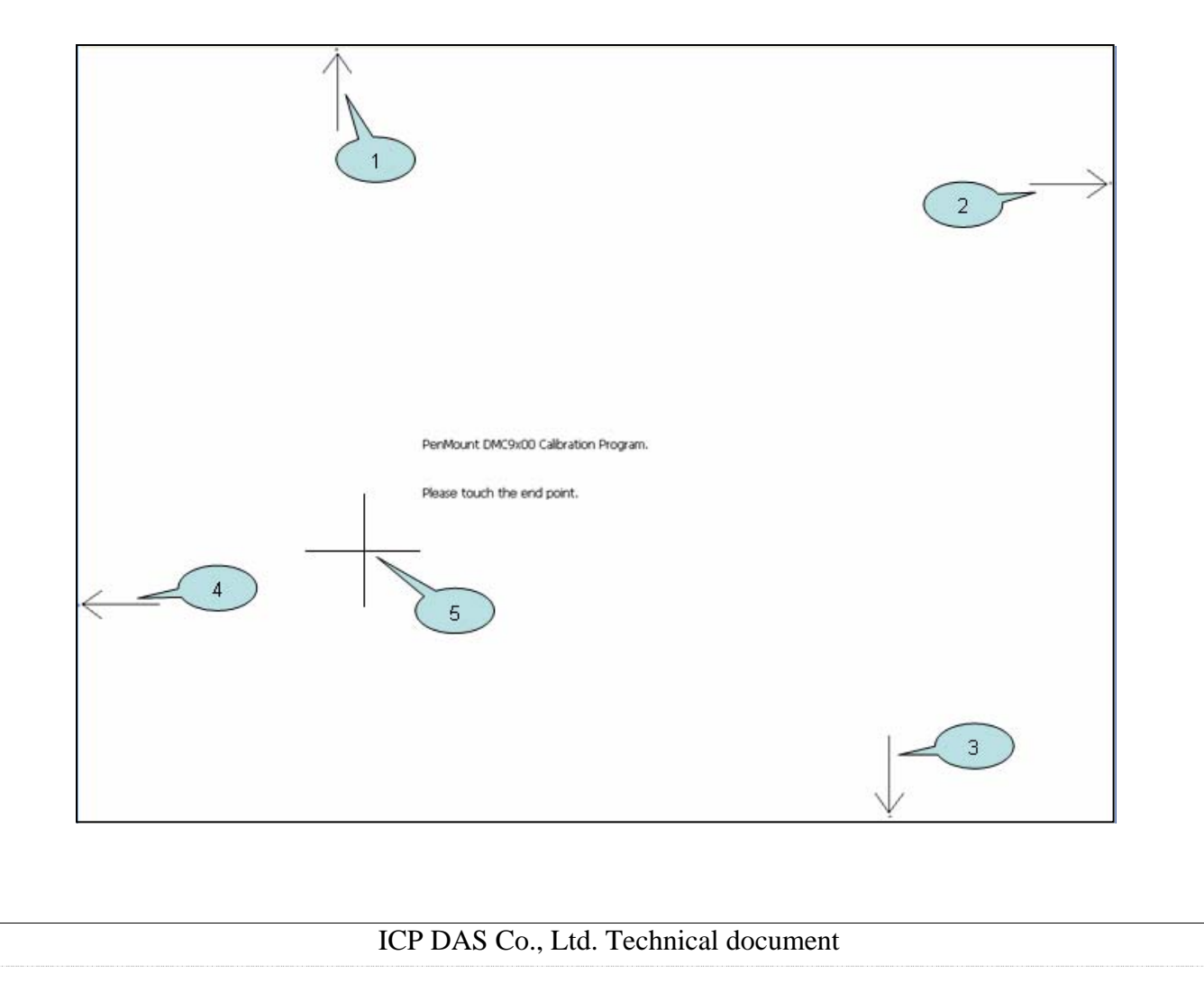

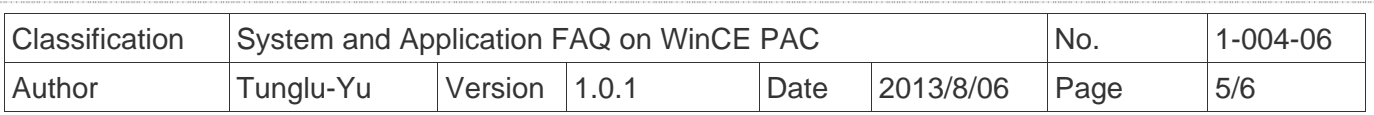

 **Step 5:** Save the settings.

- 5.1. Start the Win PAC utility and click the "File"  $\rightarrow$ "Save and Reboot" menu option.
- 5.2. Click the "**Yes**" button and wait for reboot.

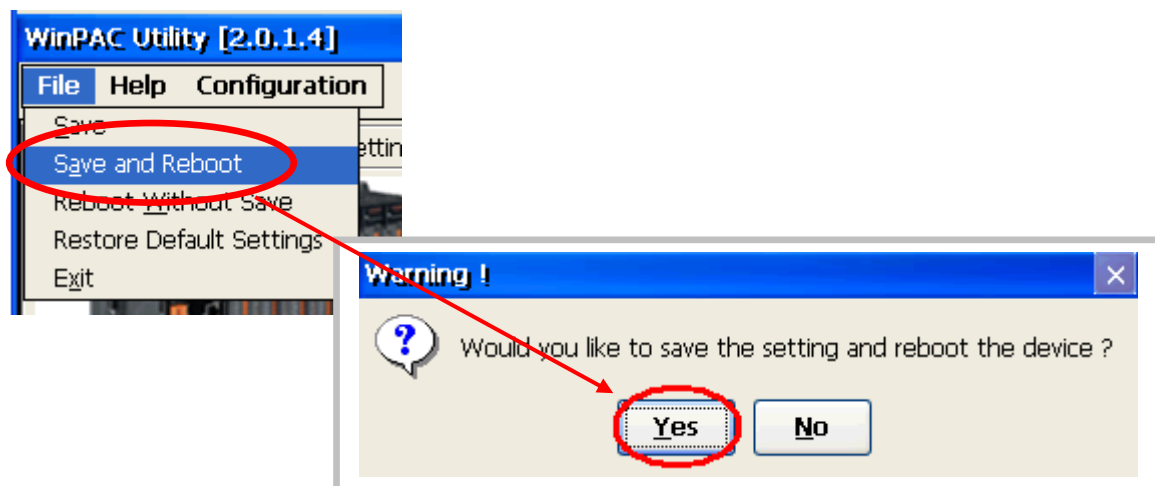

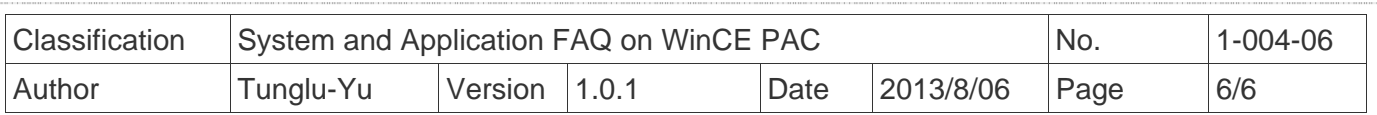

## **Revision History**

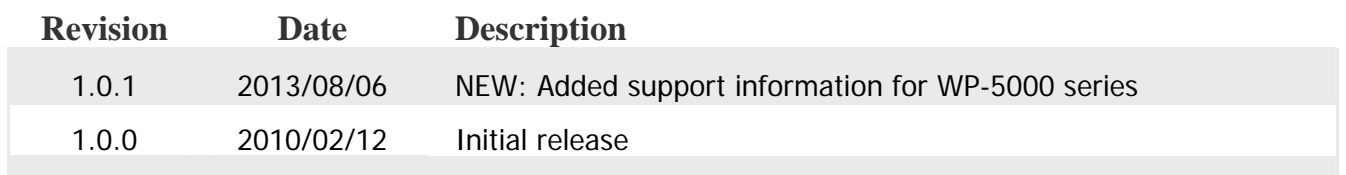